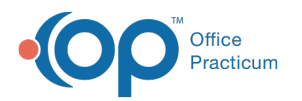

# Tracking Schedule

d on 09/22/2021 2:00 pm

Version 20.11

This window map article points out some of the important aspects of the window you're working with in OP but is not intended to be instructional. To learn about topics related to using this window, see the **Related Articles** section at the bottom of this page.

# About Tracking Schedule

#### **Path: Clinical, Practice Management, or Billing tab > Schedule button > Tracking radio button**

Tracking is used for different workflows throughout a Practice. It is typically used by the Clinical and Provider staff to initiate a Visit or to view the progress of a patient's appointment. Billing staff also manages most daily charge posting from the Tracking Schedule window. The **Show Billing Panel** checkbox can be selected or deselected to show or hide charge/billing information. Each user can determine which columns are displayed in their Tracking view.

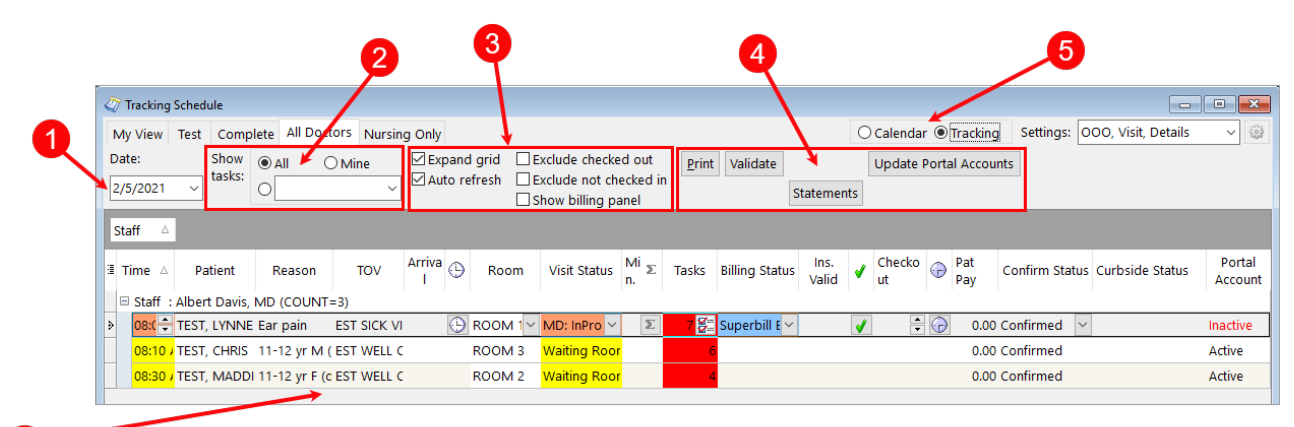

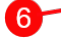

### Tracking Schedule Map

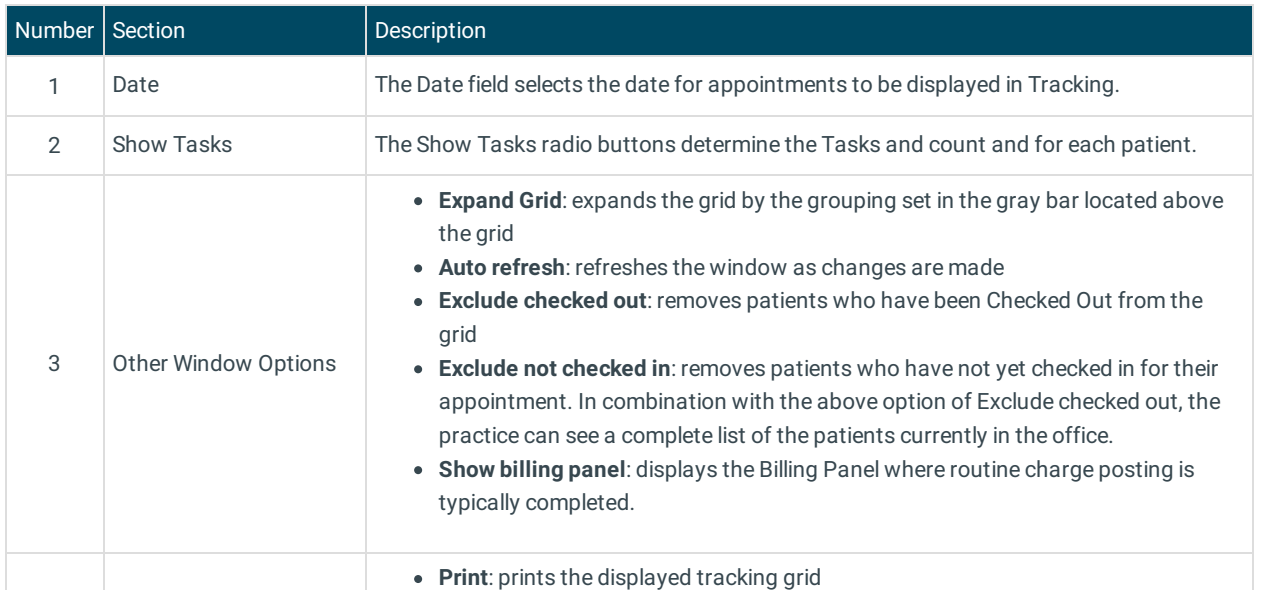

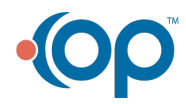

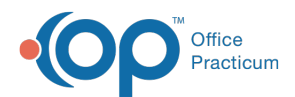

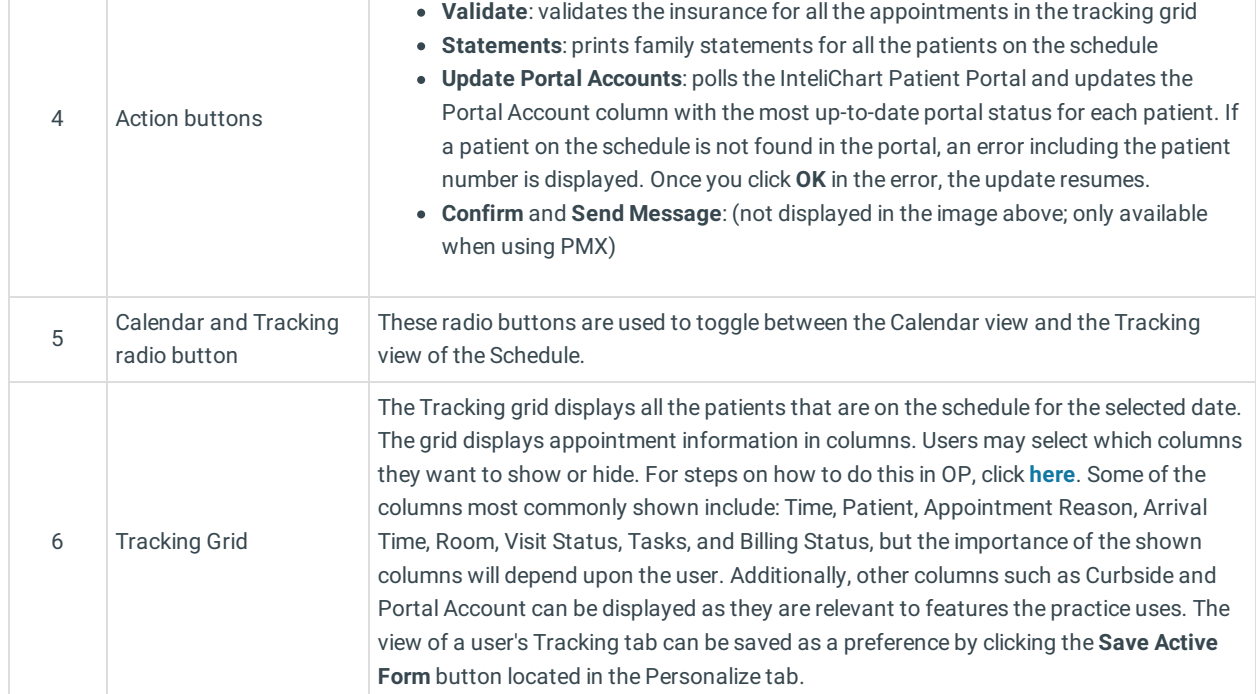

Version 14.19

## About Tracking Schedule

#### **Path: Clinical, Practice Management, or Billing tab > Schedule button > Tracking radio button**

Tracking is typically used by the Clinical and Provider staff to view a patient's progress in the office. A patient's progress is tracked in stages. It is important to know exactly where a patient is at all times during a visit. Patient Tracking Stages will allow everyone to see what stage the patient is on during the visit. Each entry in the Patient Tracking Stages list has an associated virtual stage. If populated, the system will automatically advance the tracking stage as nurses and doctors open the encounter note.

푸 **Note**: If your practice has multiple locations, all rooms must be associated with a respective location. You are not able to reuse the room numbers.

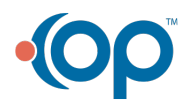

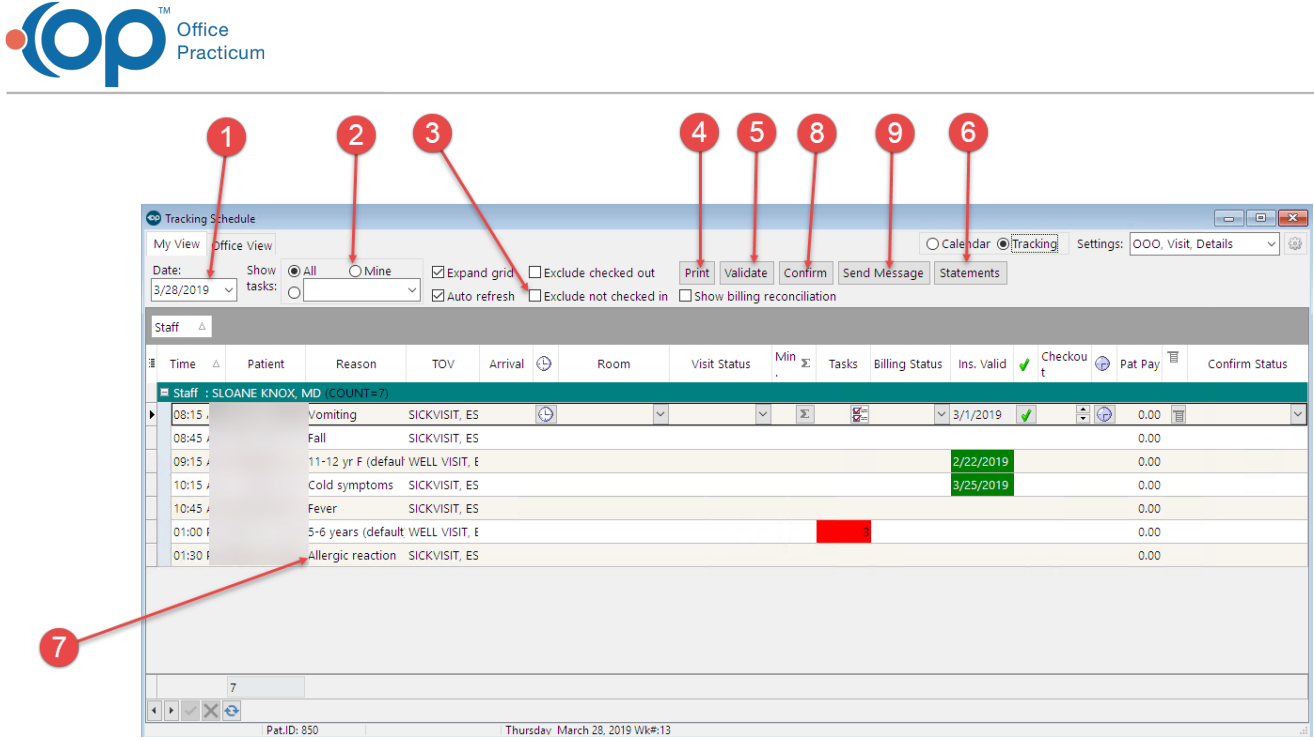

## Tracking Schedule Map

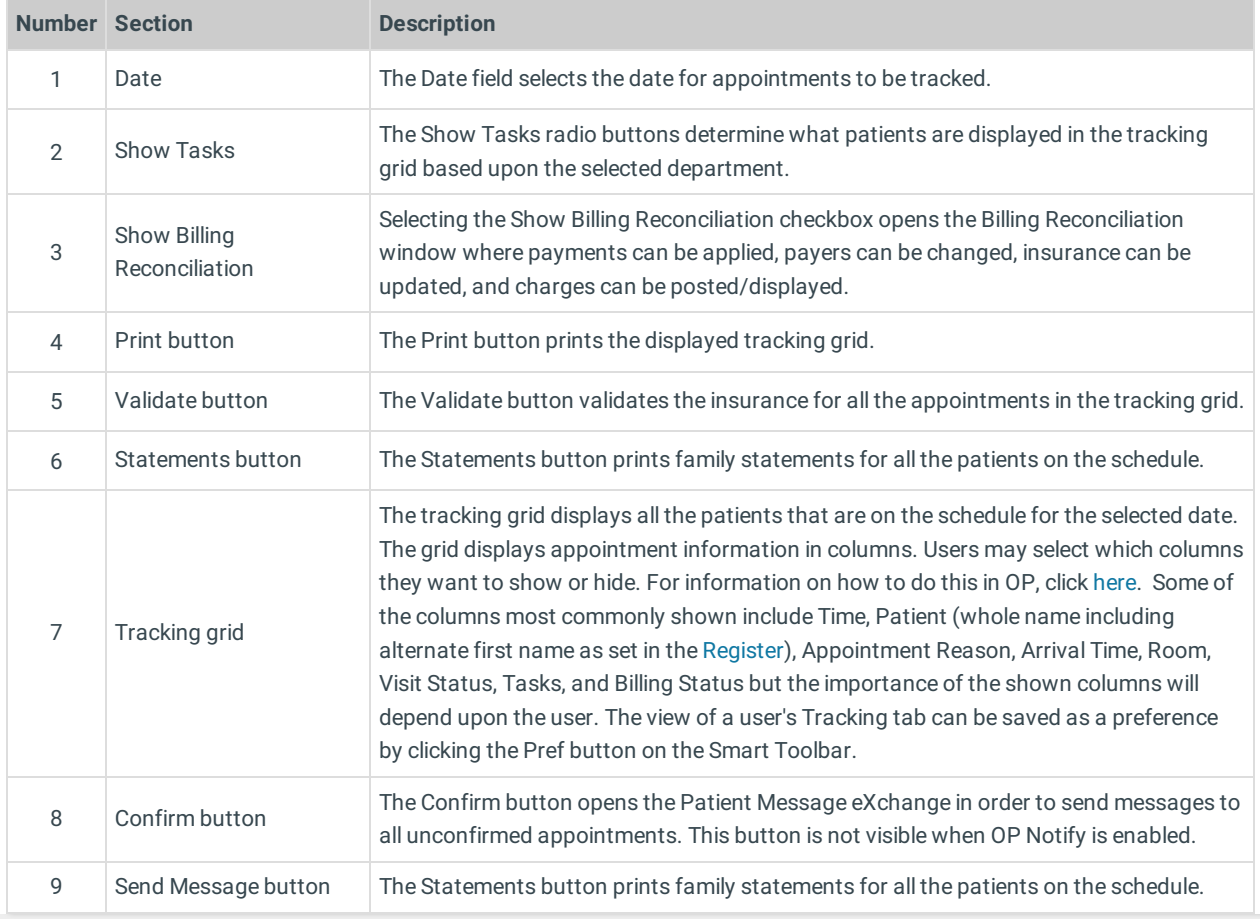

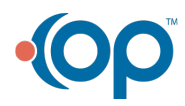